# INSTRUCTIONS TO ACCESS THE UNISA MOOC **SITE**

#### **STEP 01: ENTER THE MOOC URL**

To go to the Unisa MOOC site, enter the following URL into your Internet Browser

#### https://mooc.unisa.ac.za

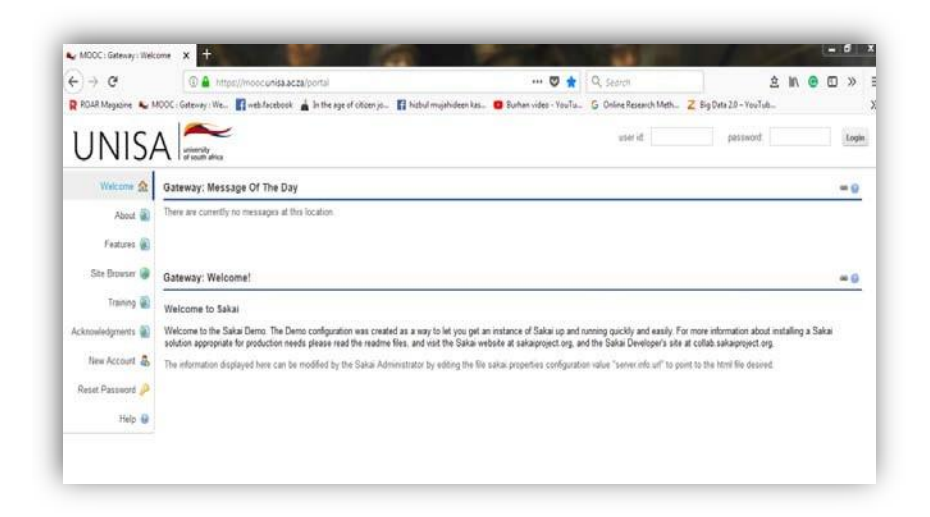

#### **STEP 02: CREATE YOUR OWN LOG IN DETAILS**

Click the tab on the left saying "**NEW ACCOUNT**"

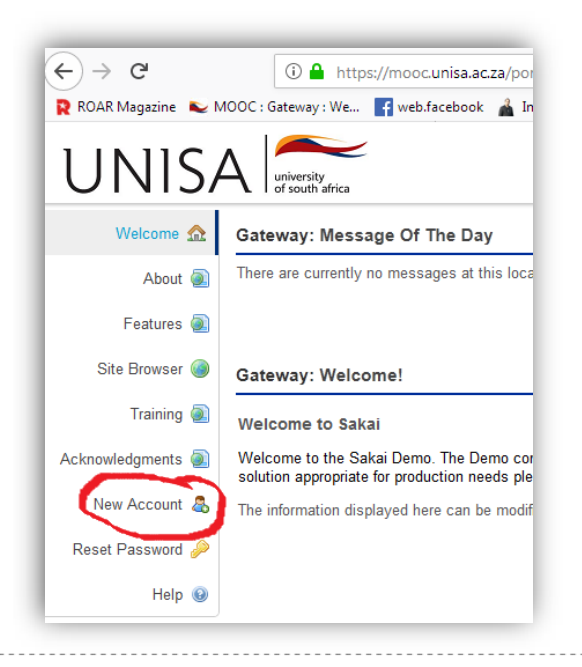

Complete the information to create a new account:

**USER ID:** Use your **STUDENT NUMBER**. If you do not use your student number, you will not be able to accept the offer.

**PASSWORD:** Anything that you can remember

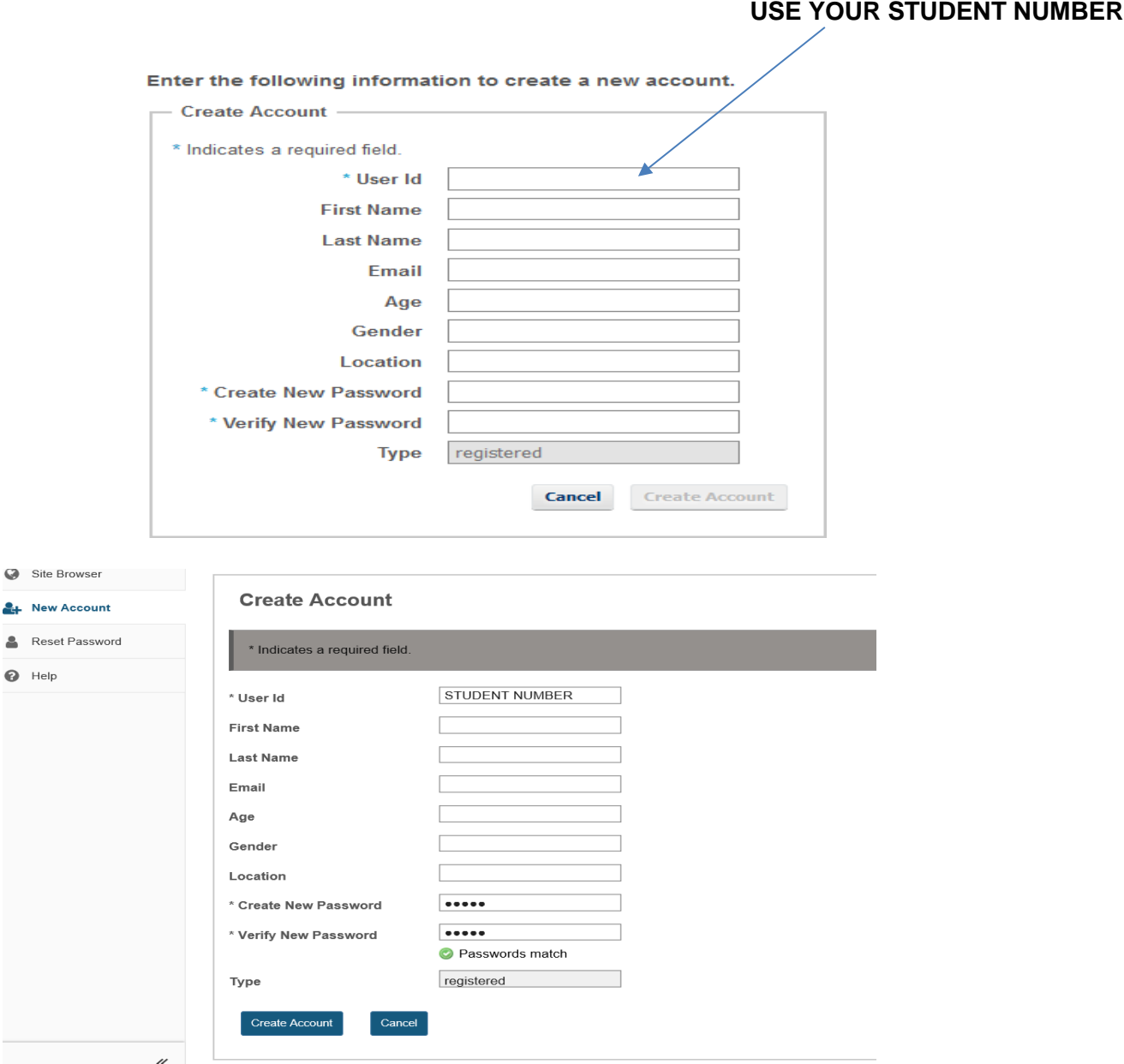

When you finish click **"CREATE ACCOUNT"**

**Note:** After creating the account, in future when you need to log onto the MOOC space, simply add your User ID and Password to the space provided on the top of the page.

## **STEP 03: JOIN YOUR MOOC**

#### First click on "**MEMBERSHIP**"

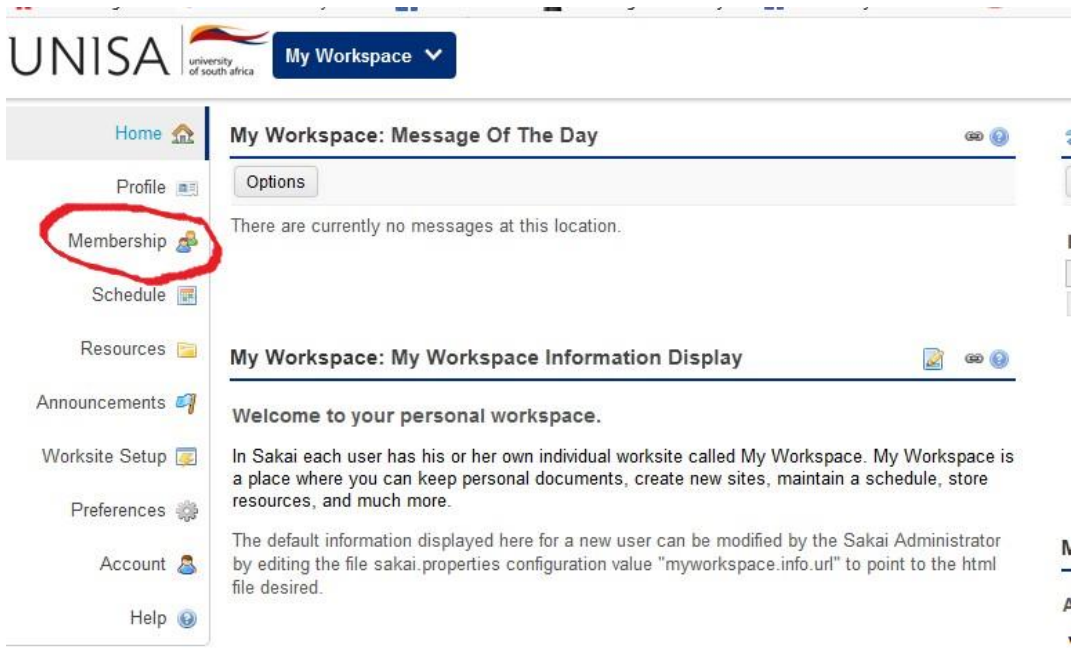

 $\mathsf{T}$ 

After clicking "**MEMBERSHIP**", click "**JOINABLE SITES**"

Here you will find a list of MOOCs available. Find the

**UOL009- FYE101** and **click the join link** under the MOOC.

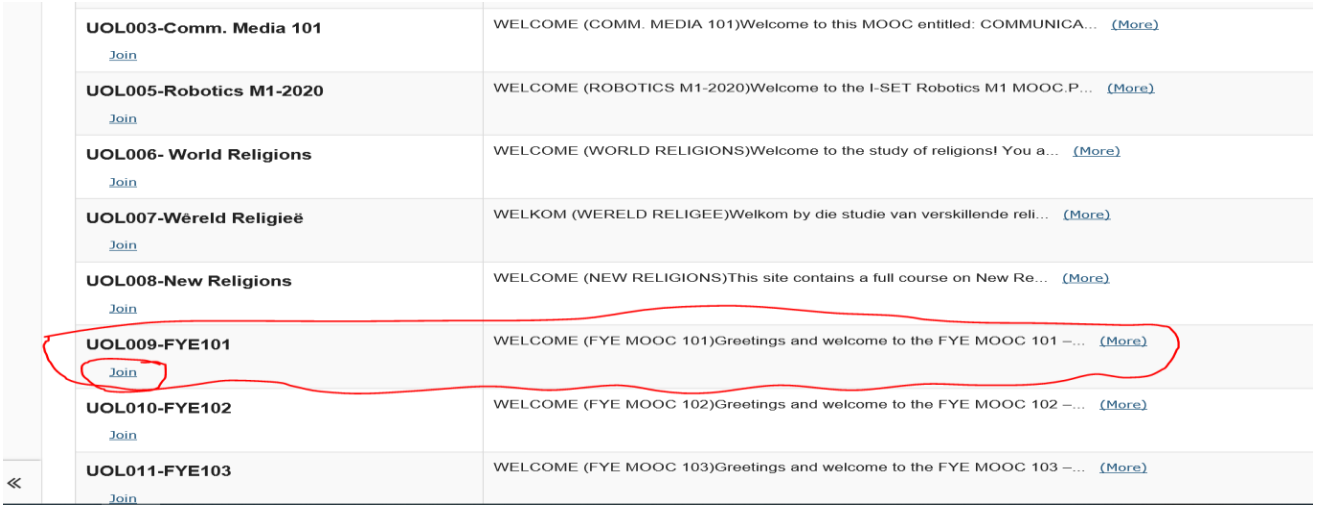

#### **STEP 04: Go to the MOOC**

To access the MOOC you just joined, first click "**HOME**". You will then see the MOOC(s) you have joined listed on the top of the page. Click the MOOC tab "UOL009-FYE101".

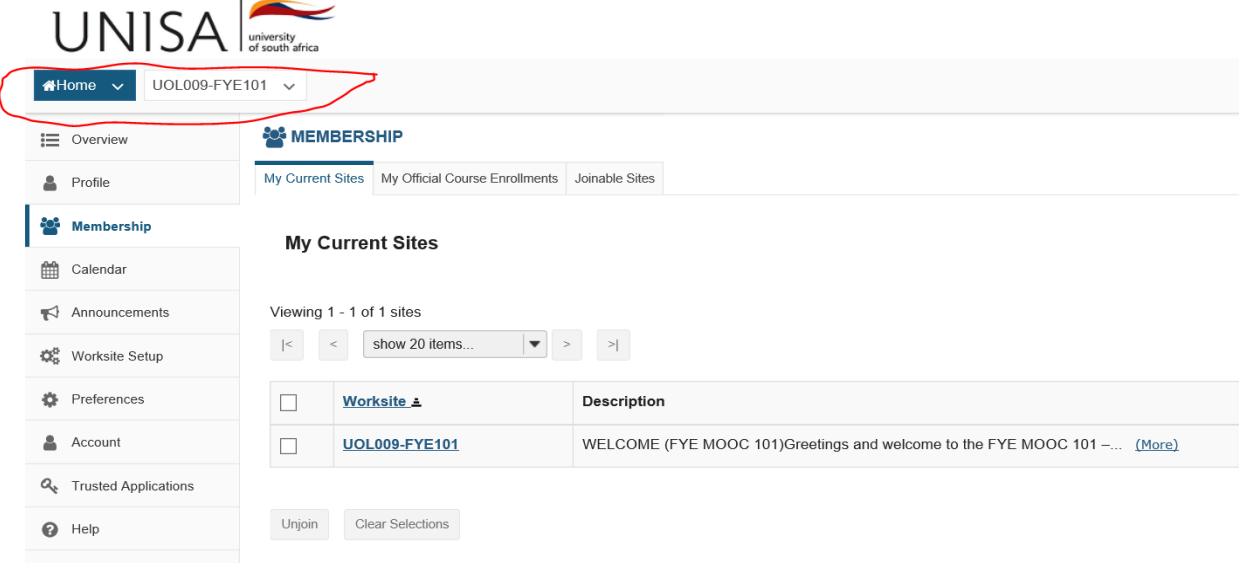

This will now take you to the FYE101 space.

#### Read all the sessions

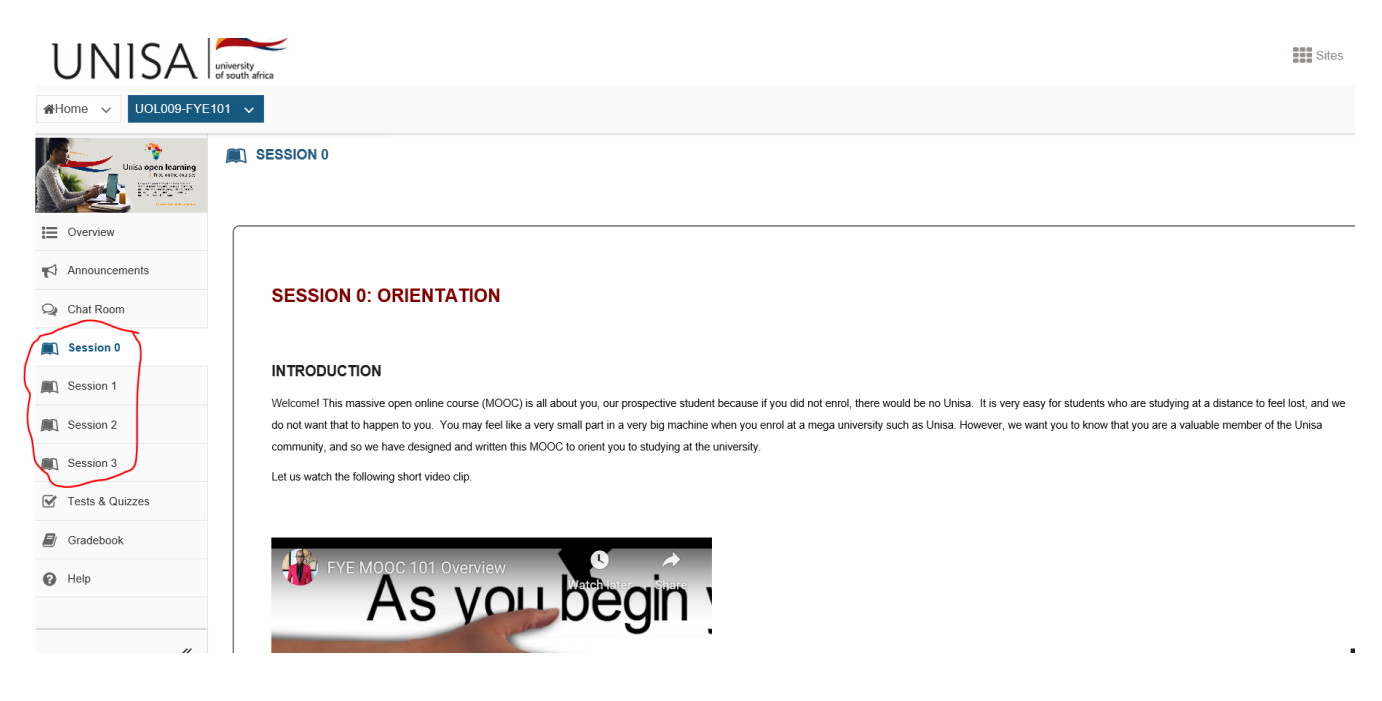

### **STEP 05: Complete the Self-Assessment**

At the end of session 1 and session 2 there are assessments that you need to complete. Click on the **self-assessments** and answer a few questions.

· Talk to co-workers, colleagues in your industry, former co-workers, bosses, and teachers. . Your fellow students are also valuable resources to help you develop your professional network. · Online social media (e.g. LinkedIn, Facebook and Twitter) will enable you to connect with Unisa alumni and other professionals. · Joining a professional organisation as a student member will also enable you to expand your network. **CONCLUSION** In this session, you have explored what a career is, how your values shape your career choices, how to do effective career research, and how you could build your professional network. We hope that you have gained a greater understanding of yourself and your career and what you will need in order to make effective career choices. If you would like to have further conversations about your career development, please contact the Unisa Directorate: Counselling and Career Development by e-mail at counselling@unisa.ac.za. To test your understanding of the content and video above, please complete the self-assessment below: SELF-ASSESSMENT 2.1 You can now proceed to **Session 3: Wrap Up** 

To complete the self-assessment's **Click on begin assessment** 

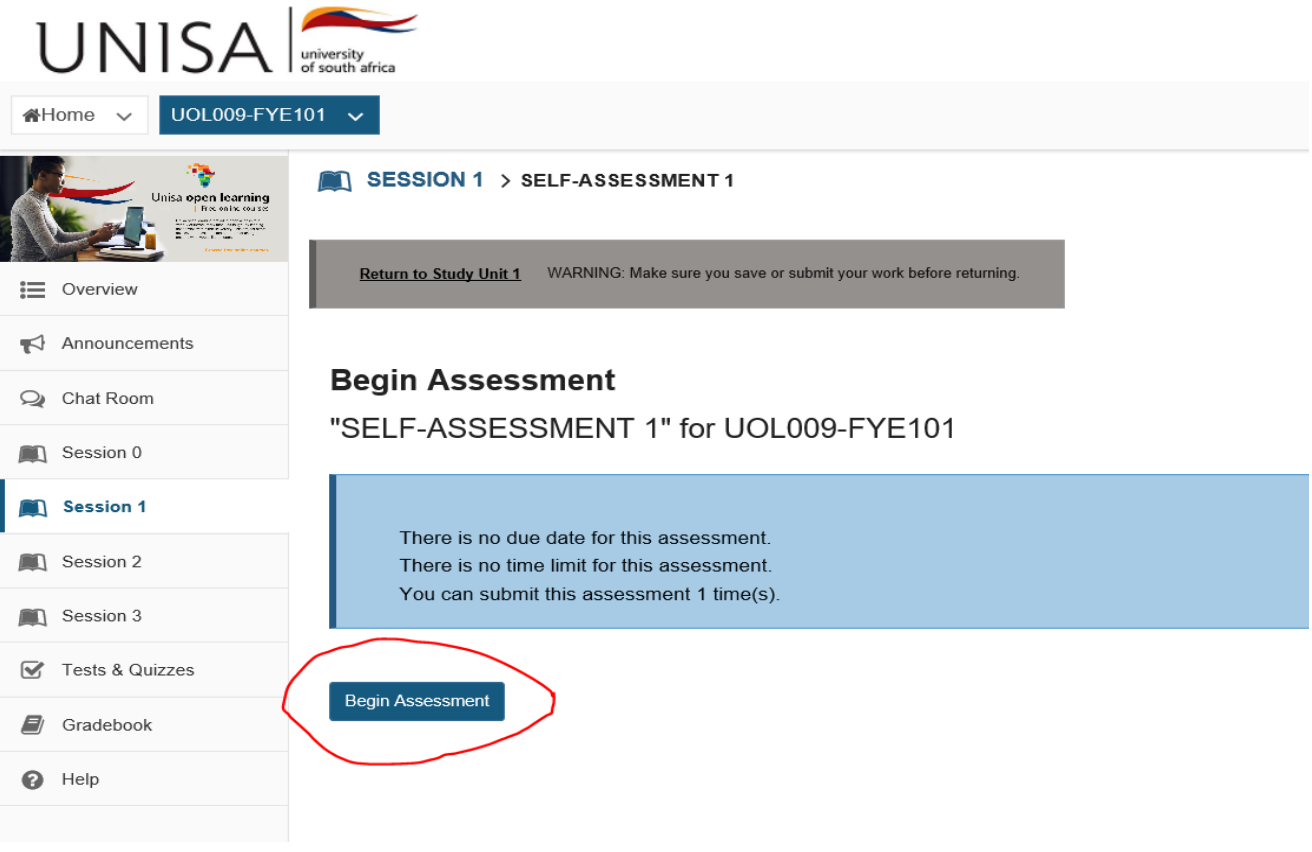

-------------------

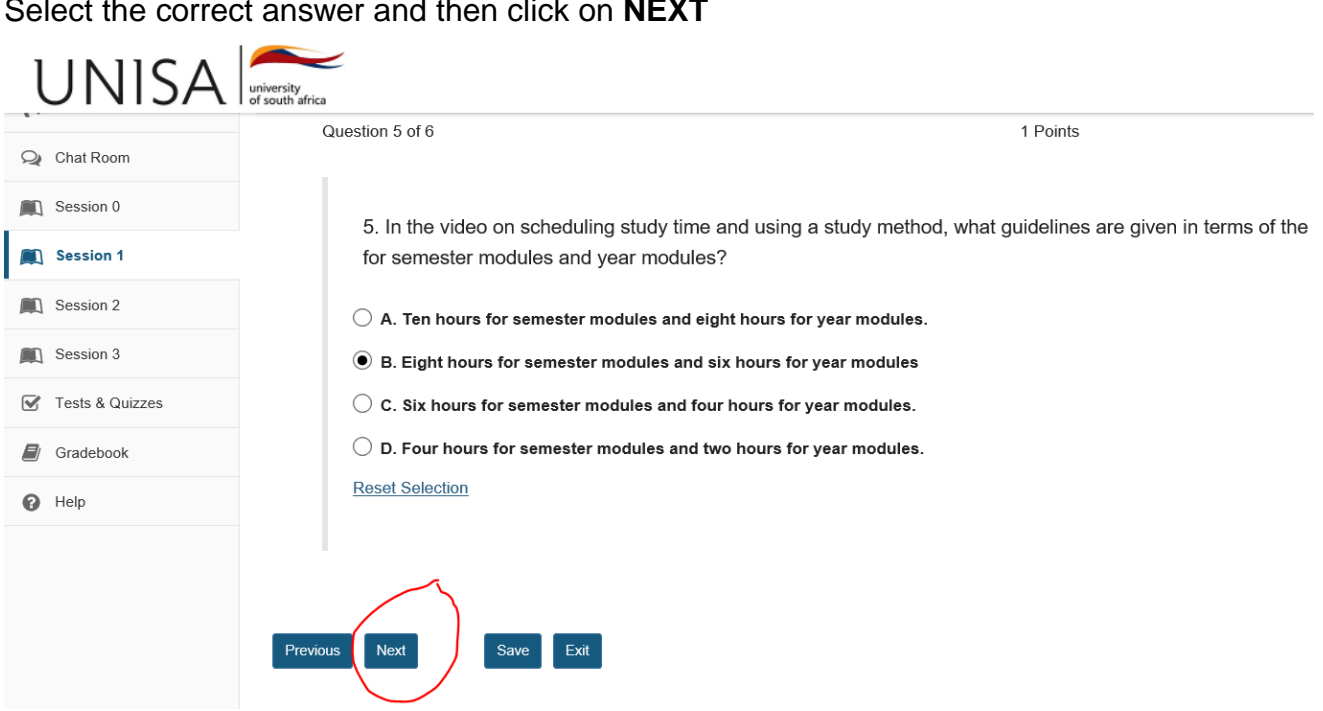

Select the correct answer and then click on **NEXT**

One you are on the last question you will see a box that says **Submit for grading. Please click on submit for grading.** 

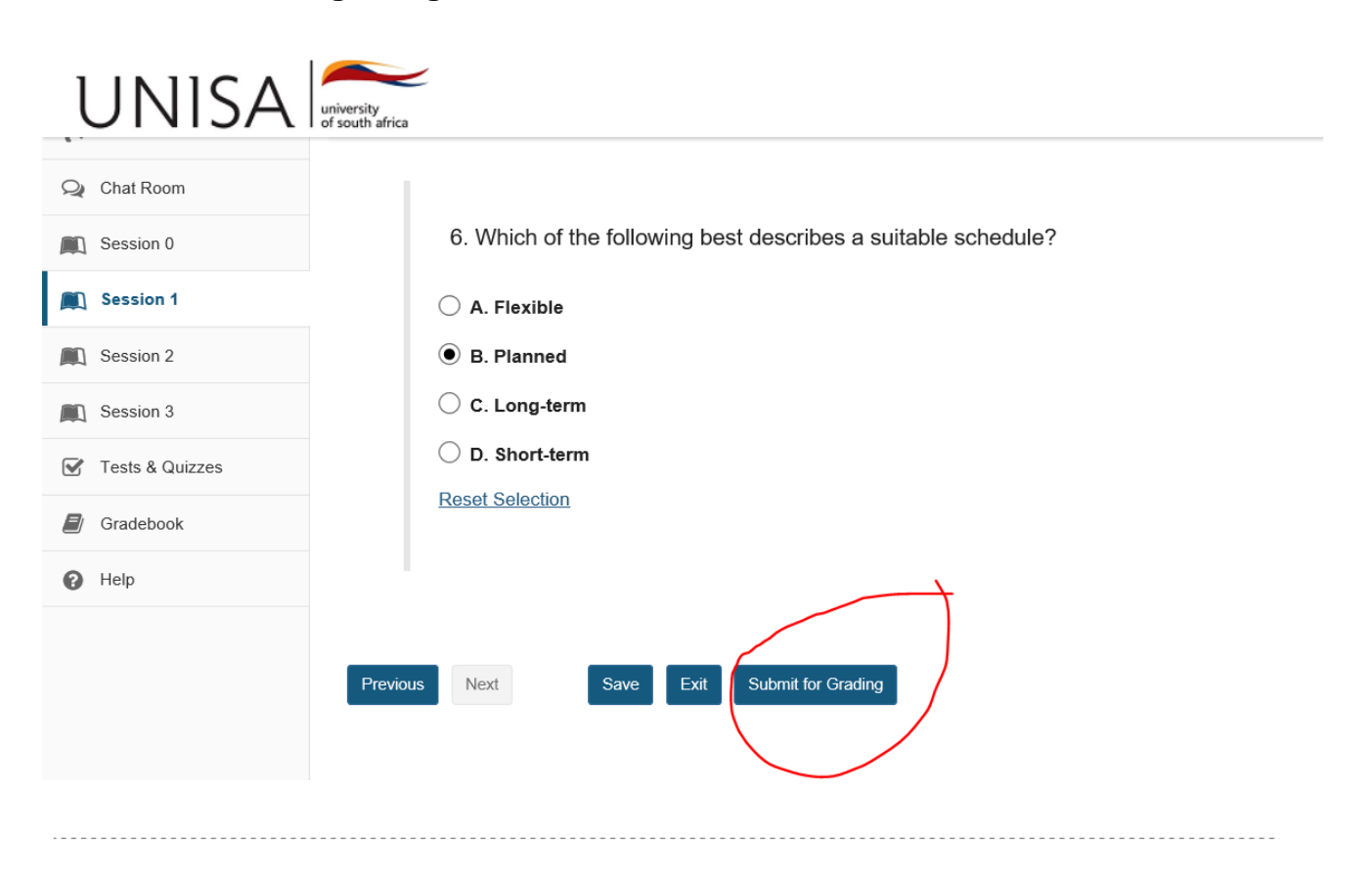

Make sure that you **submit for grading.** 

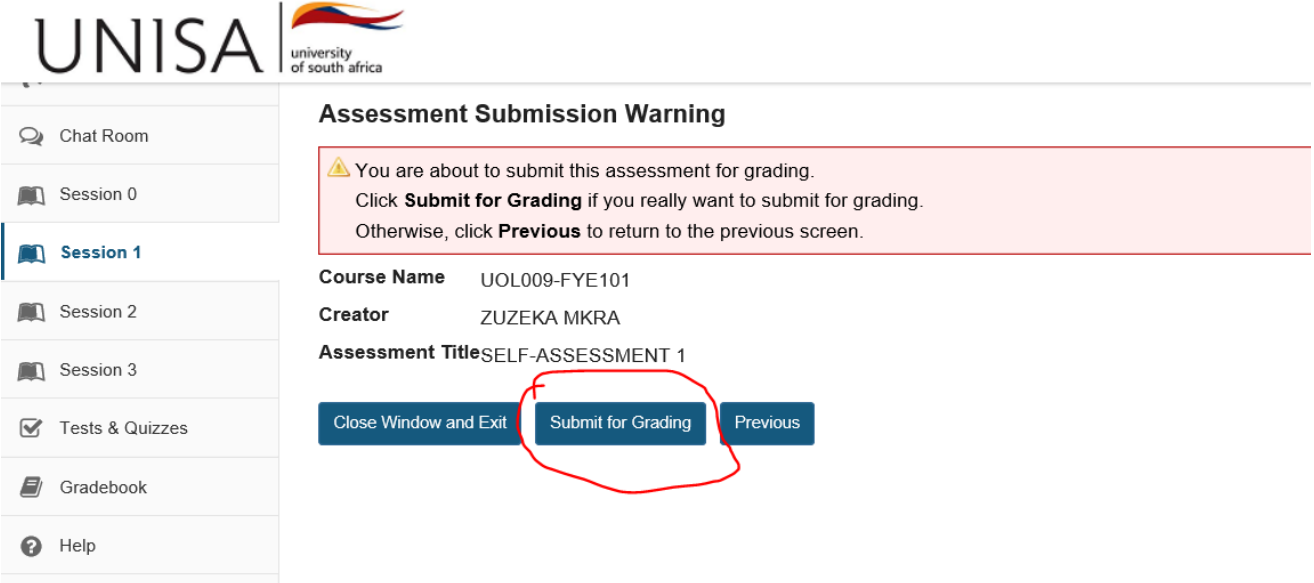

**Once you are done with the first session, make sure that you also complete the next sessions and follow the same steps.** 

#### **STEP 05: Wait an hour to accept your offer**

**Session 3 of FYE101 you will find the link to accept your offer**

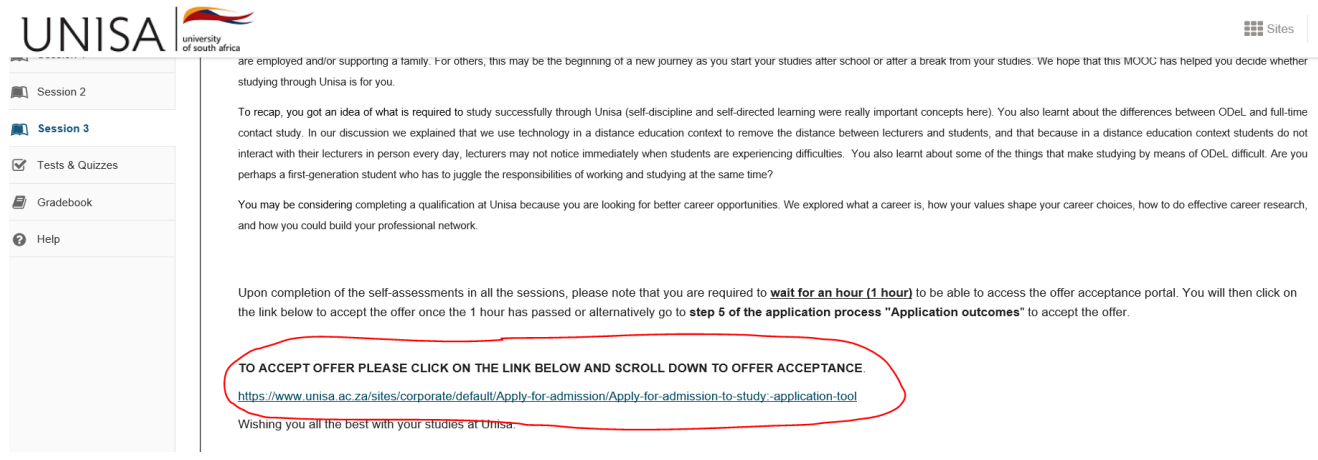

## **ENJOY THE MOOC FYE101 – HAVE FUN WHILE LEARNING!**